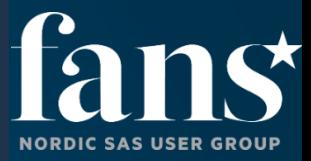

# Custom Transformasjon i DI Studio vs. Custom Step i flows I SAS Studio Tom Arne Orthe

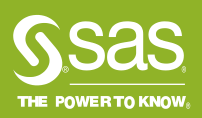

• Vi har en jobb som laster en SAS Base tabell fra SAS 9.4 til CAS vha en «extract»-node.**K3 CASLoader** 

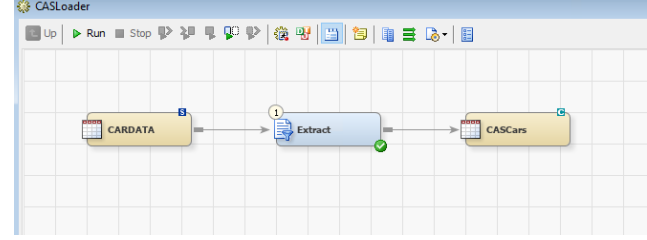

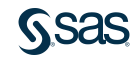

• Vi har en jobb som laster en SAS Base tabell fra SAS 9.4 til et PATH CASLIB vha en «extract»-node. **SS CASLoader** Bup | ▶Run ■ Stop ♥ ? ? 및 및 º º / 後 명 | 圓 13 | 每 日 글 B - | 日

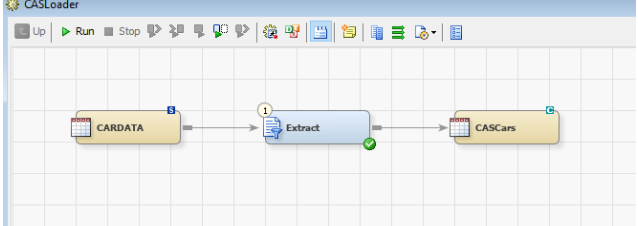

• Vi ønsker å også lagre en .sashdat kopi av tabellen i CASLIB-et

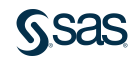

- Vi har en jobb som laster en SAS Base tabell fra SAS 9.4 til et PATH CASLIB vha en «extract»-node. <sup>2</sup> CASLoader Bup | Dr Run || Stop || A 2 || 早 || 9 || A || 後 || 9 || 2 || 13 || 13 || 13 || 13 || 13 || 15 || 15 || 15 || 1
	- **DOOD** CARDATA Extract **DOOR** CASCars
- Vi ønsker å også lagre en .sashdat kopi av tabellen i CASLIB-et

• På en så enkel og rask måte som mulig for ETL-utvikleren.

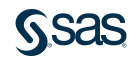

• En Custom Transformasjon som gjør dette med minst mulig innstillinger fra ETL-utvikler ble løsningen.

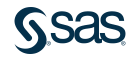

- En Custom Transformasjon som gjør dette med minst mulig innstillinger fra ETL-utvikler ble løsningen.
- En Custom Transformasjon er i prinsippet SAS Base kode pakket inn i en node (litt som UWC-transformasjonen), men den er persistent og man kan definere hvilke «Options» og hvilke «Input»/»Output»-noder utvikleren skal/kan sette.

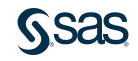

- En Custom Transformasjon som gjør dette med minst mulig innstillinger fra ETL-utvikler ble løsningen.
- En Custom Transformasjon er i prinsippet SAS Base kode pakket inn i en node (litt som UWC-transformasjonen), men den er persistent og man kan definere hvilke «Options» og hvilke «Input»/»Output»-noder utvikleren skal/kan sette.
- Opsjonene man definerer blir til macrovariabler man kan bruke i SAS koden. Det samme blir input- og output-tabeller (&\_INPUT1., &\_INPUT2., &\_OUTPUT1. etc.)

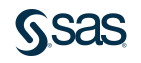

- Vår transformasjon måtte gjøre noen oppslag mot SAS9.4 metadataserver for å finne CASLIB fra CASENGINE library på input-tabellen.
- Når den har funnet det er den klar til å kjøre en proc casutilsave.

```
%let CASENGINELIB=%scan(& INPUT.,1,.);
%let CASTABLE=%scan(&_INPUT.,2,.);
%let CASSESSREF=&CASENGINELIB._&CASTABLE.;
%let CASLIB=;
%let LIBREF=%tslit(&CASENGINELIB);
%let OMSQueryString=omsobi:SASLibrary?@Libref=%trim(&LIBREF.):
/* Find the Viya CASLIB name for the CAS Engine library of the input table */
data _null_;
        length name $256 uri $256;
        name='';
        uri=":
        rc=1:
        objrc=1;
        n=1;
        rc=metadata_getnasn("&OMSQueryString.","Properties",n,uri);
        objrc=metadata_getattr(uri, "DefaultValue", name); 
        callsymput("CASLIB", name);
run;
proc casutil incaslib="&CASLIB." outcaslib="&CASLIB.";
       save casdata="&CASTABLE."
       replace;
quit;
```
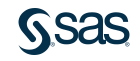

• DEMO

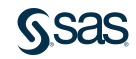

## • Opsjonene defineres her:

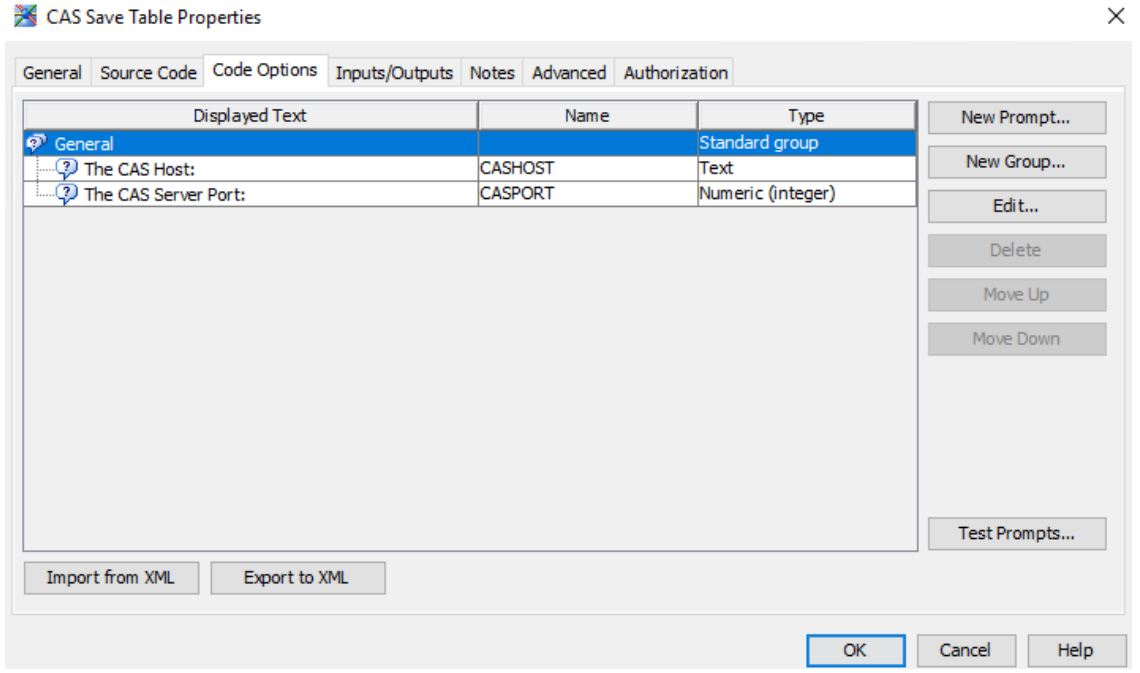

• Man kan teste promptene for opsjonene:

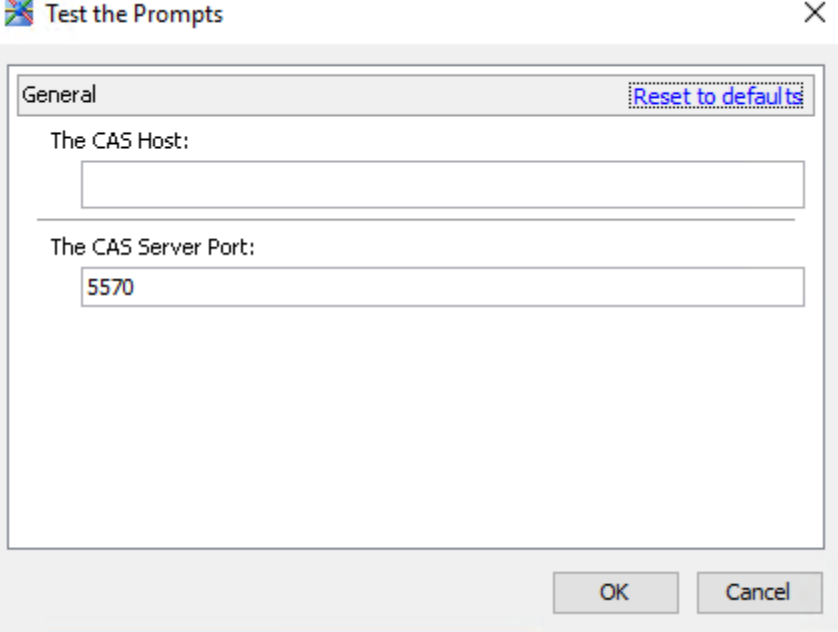

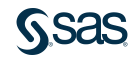

• Man drar «CAS Save Table»-transformasjonen inn i jobben man lager og kobler den på flyten slik som med en vanlig transformasjon.

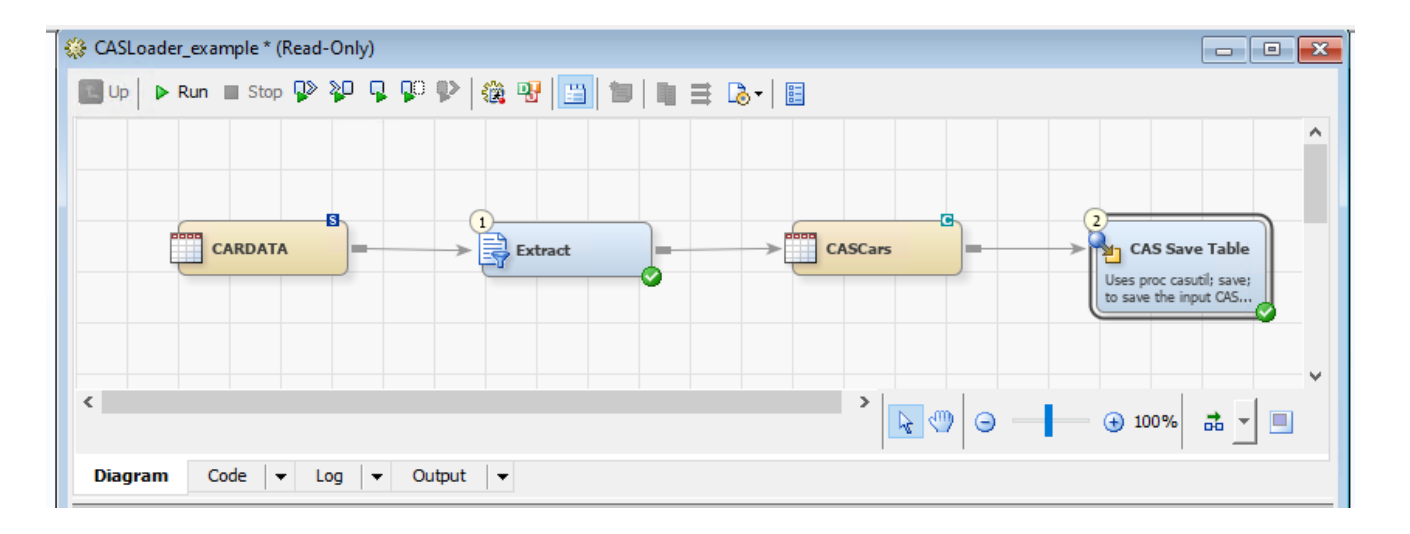

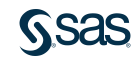

• Når man bruker transformasjonen i en DI Studio jobb så ligger opsjonene

her:

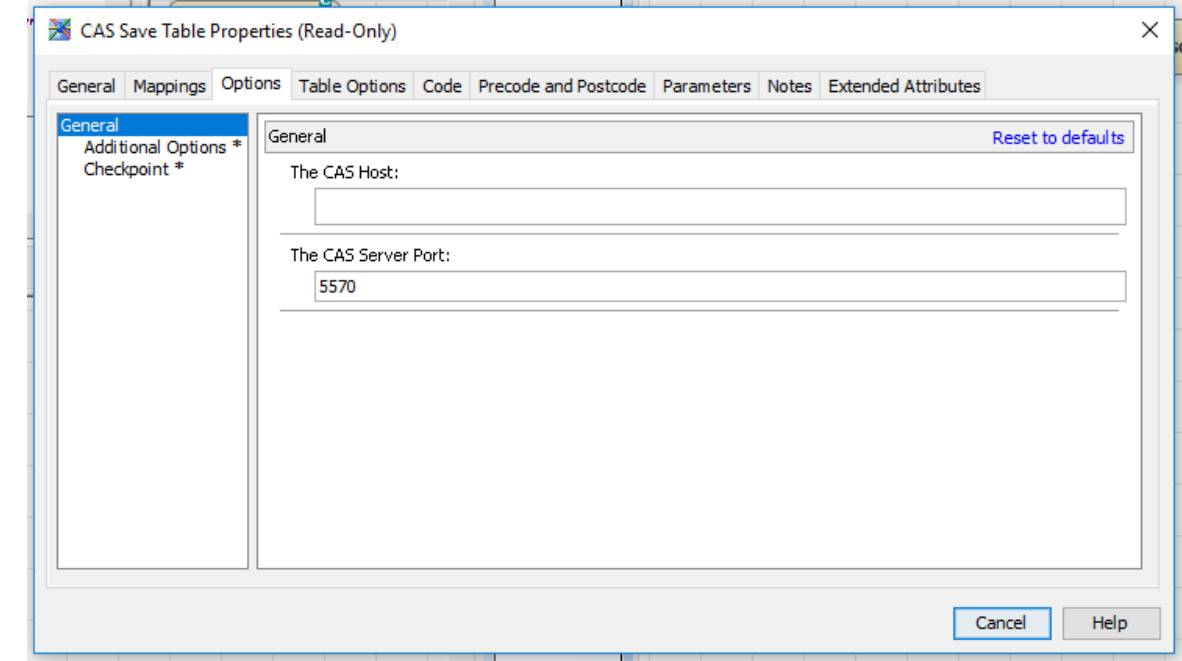

• Når man bruker transformasjonen i en DI Studio jobb så ligger opsjonene

her:

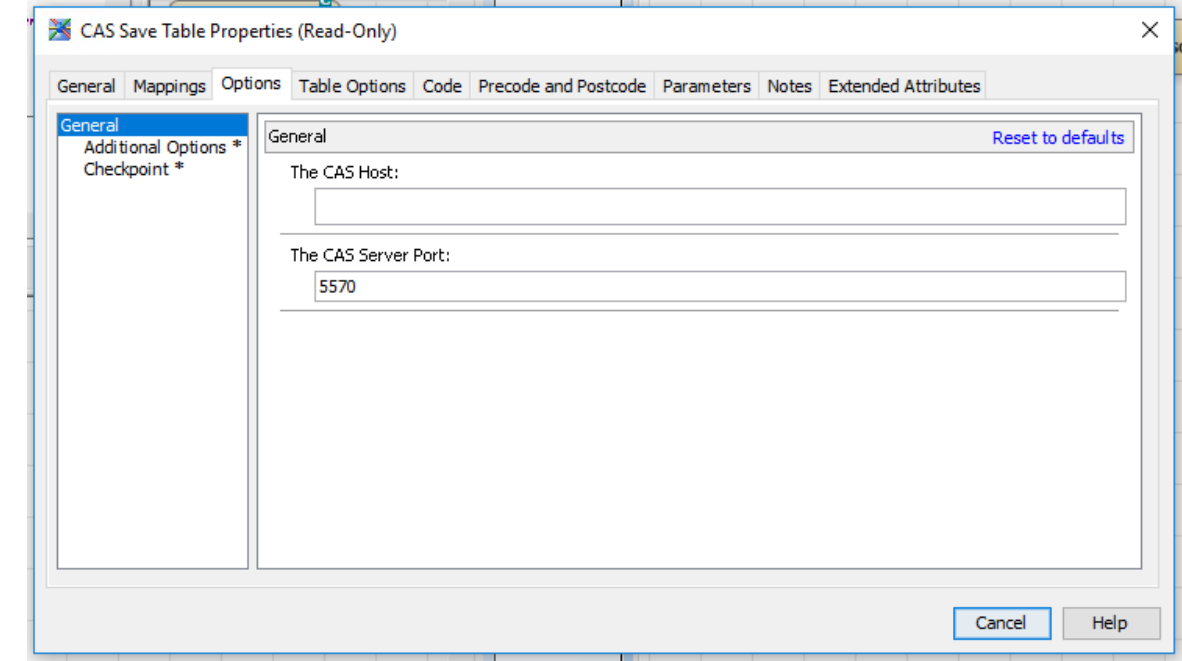

### NB!

Når man legger til et custom transformasjon objekt i en jobb så blir en kopi av custom transformasjonen lagt til i jobben.

Det vil si at påfølgende endringer i Custom Transformasjonsobjektet *ikke* vil medføre endringer i eksisterende jobber som bruker den transformasjonen.

Da må man evt. fjerne og legge til transformasjonen på nytt i alle jobbene dette gjelder.

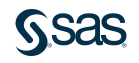

· Hvordan gjøre tilsvarende på Viya?

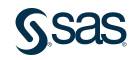

- Hvordan gjøre tilsvarende på Viya?
- SAS Studio Flow for å lage ETL-flyter som i DI Studio

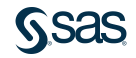

- Hvordan gjøre tilsvarende på Viya?
- SAS Studio Flow for å lage ETL-flyter som i DI Studio
- Custom Step i SAS Studio Flow er motstykke til Custom Transformasjoner i DIS

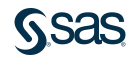

- Hvordan gjøre tilsvarende på Viya?
- SAS Studio Flow for å lage ETL-flyter som i DI Studio
- Custom Step i SAS Studio Flow er motstykke til Custom Transformasjoner i DIS
- Kom med Viya 2020.1.5 (som kom i April 2021)
	- Denne hadde ikke en prompt UI designer og man måtte skrive json for å definere prompt brukergrensesnittet for eventuelle opsjoner som brukeren av customstep-et setter.

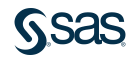

- Hvordan gjøre tilsvarende på Viya?
- SAS Studio Flow for å lage ETL-flyter som i DI Studio
- Custom Step i SAS Studio Flow er motstykke til Custom Transformasjoner i DIS
- Kom med Viya 2020.1.5 (som kom i April 2021)
	- Denne hadde ikke en prompt UI designer og man måtte skrive json for å definere prompt brukergrensesnittet for eventuelle opsjoner som brukeren av customstep-et setter.
- Krever en SAS Studio Analyst lisens.

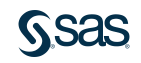

- Hvordan gjøre tilsvarende på Viya?
- SAS Studio Flow for å lage ETL-flyter som i DI Studio
- Custom Step i SAS Studio Flow er motstykke til Custom Transformasjoner i DIS
- Kom med Viya 2020.1.5 (som kom i April 2021)
	- Denne hadde ikke en prompt UI designer og man måtte skrive json for å definere prompt brukergrensesnittet for eventuelle opsjoner som brukeren av custom step-et setter.
- Krever en SAS Studio Analyst lisens.
- Skjermbilder og demo i dag er på Viya 2021.1.5
	- Denne har prompt UI designer der man kan bruke «drag-n-drop» av forskjellige typer input-felter og ledetekster for å lage brukergrensesnittet.

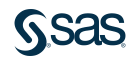

· Vi starter med et flow som bruker Query-steget til å laste en SAS tabell (CLASS) til CASUSER caslib-et.

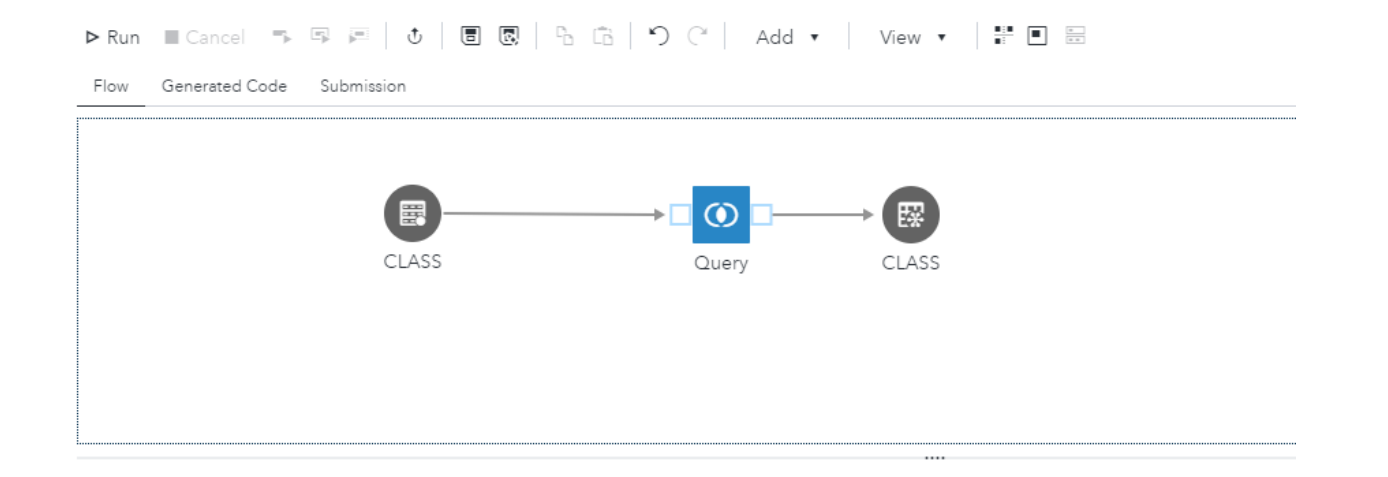

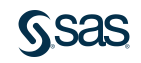

- Enten via New meny i SAS Studio eller via Steps og  $f^*$  ikonet.
- Jeg har brukt «Custom Step Quick start», men det finne også noen få start-templater som utgangspunkt.

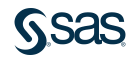

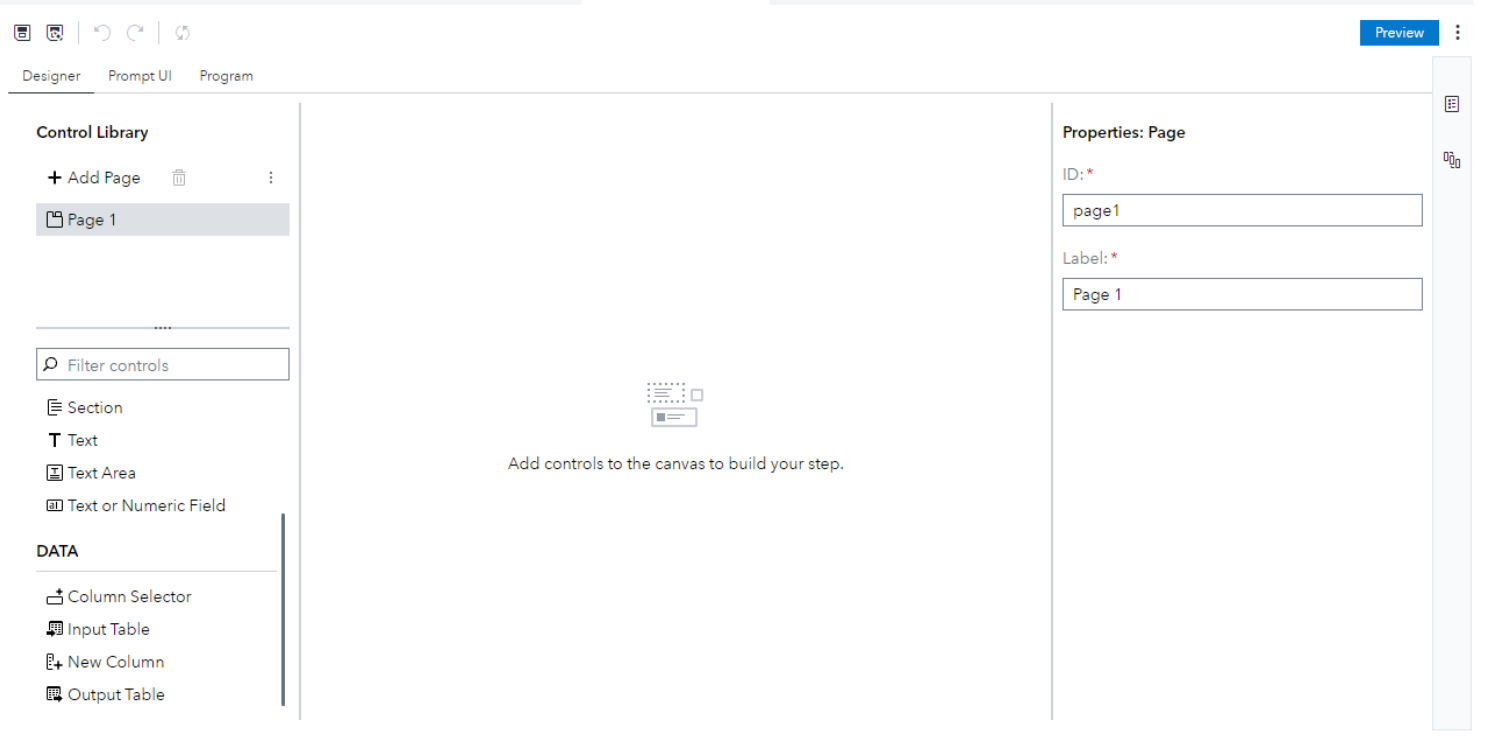

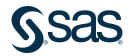

· JSON til prompt UI-et

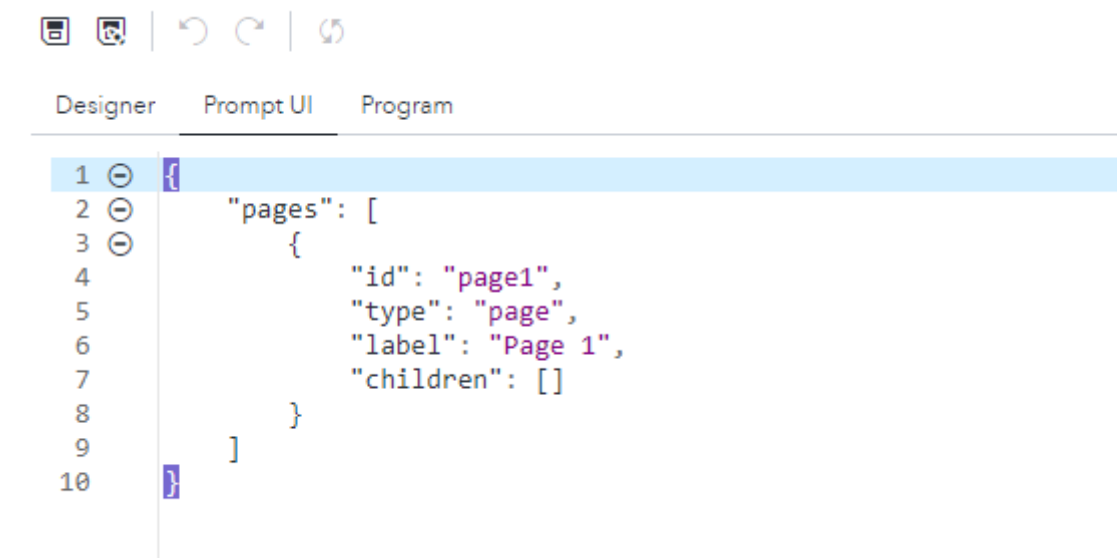

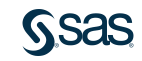

· Kode-templatet til custom step-et.

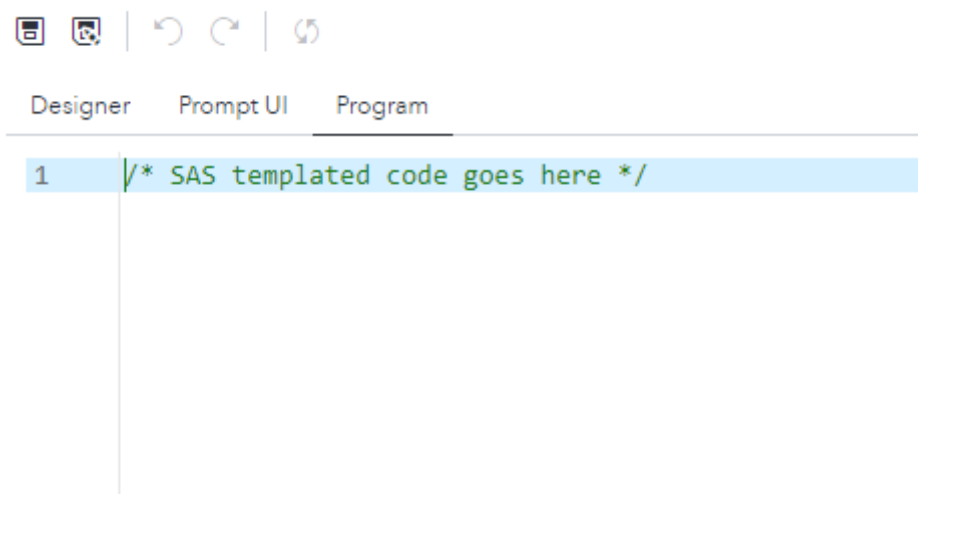

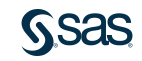

· Definerer først promptene våre

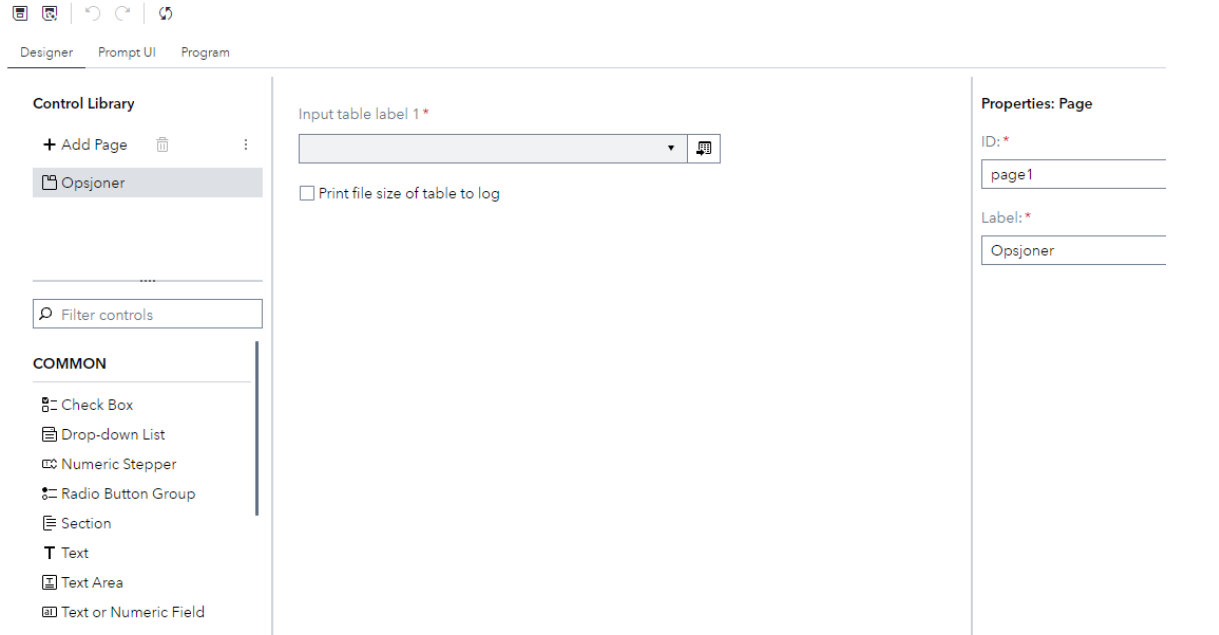

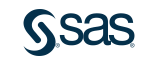

## · Så legger vi inn kodetemplatet

#### 

Designer Prompt UI Program

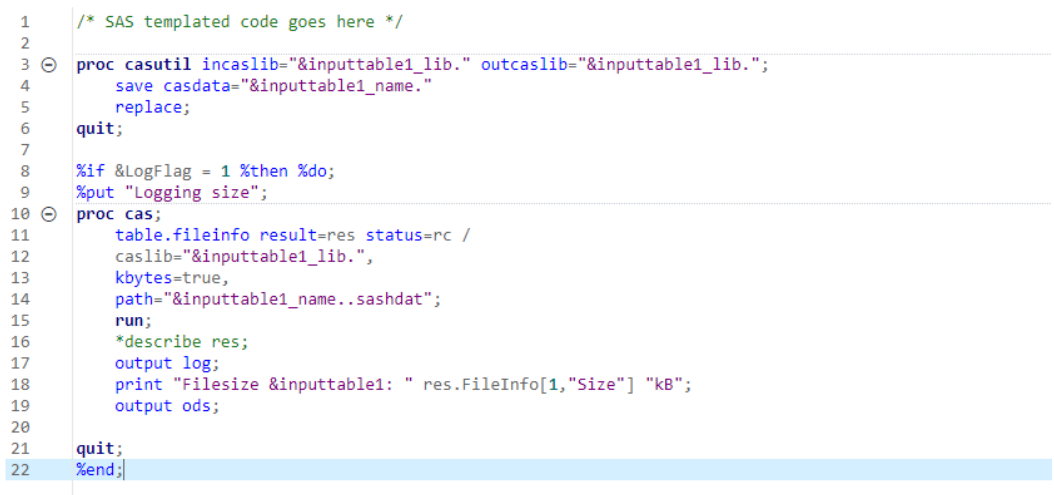

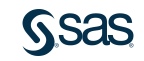

• Lagrer Custom Step-et et fornuftig sted der andre utviklere har lesetilgang

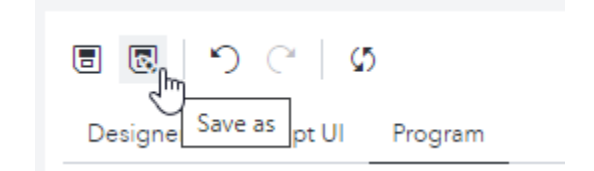

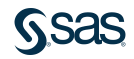

• Det dukker opp i Custom Step mappen i Step-seksjonen

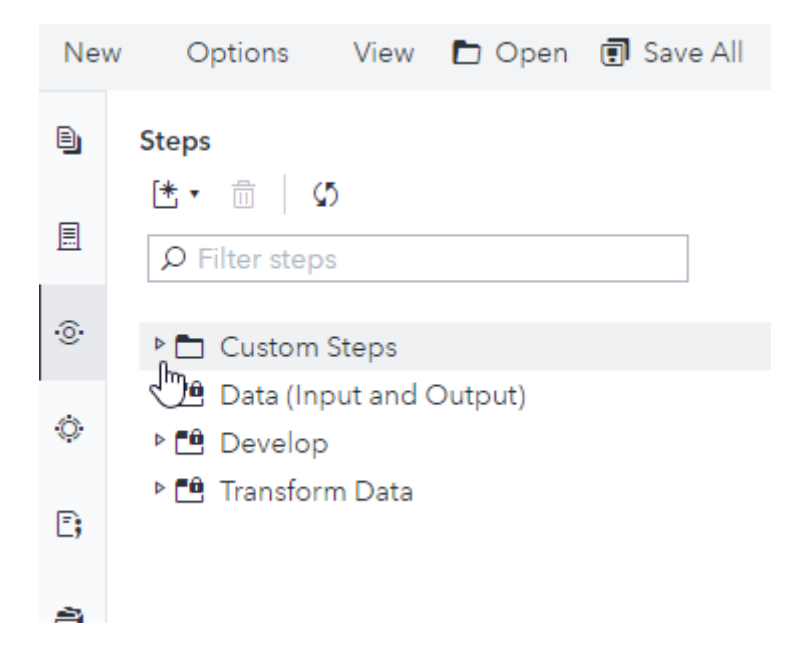

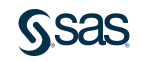

· Man plukker opp vårt Custom Step og legger det til i flow-et vårt

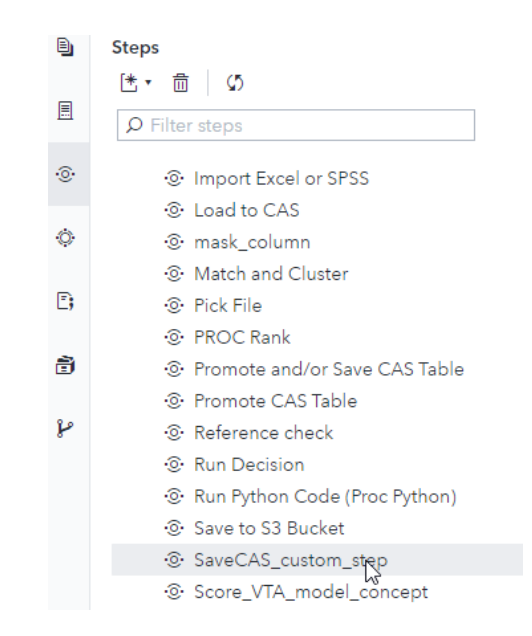

· Man plukker opp vårt Custom Step og legger det til i flow-et vårt

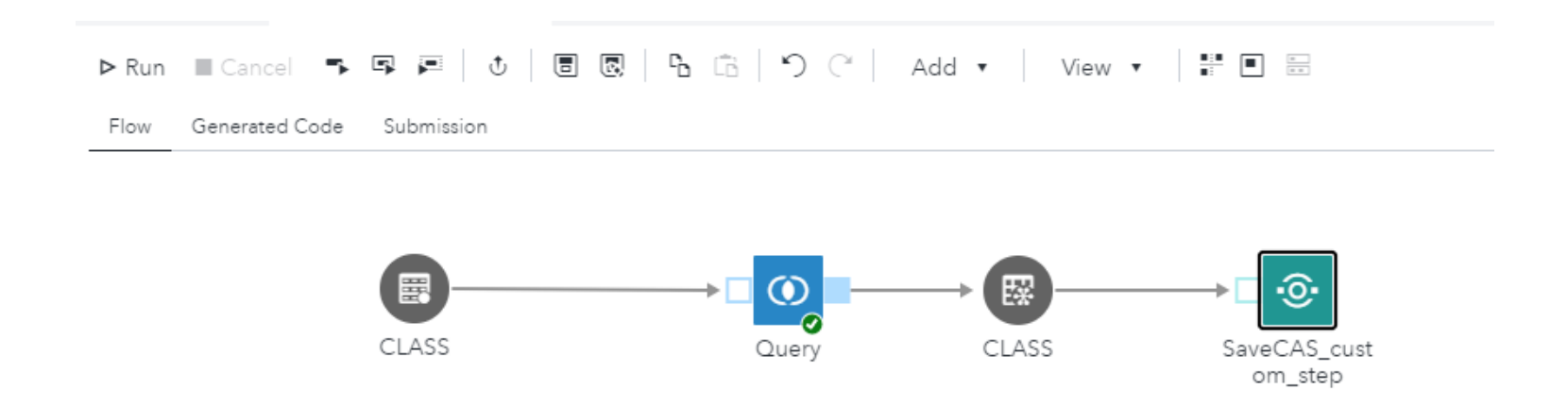

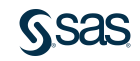

• NB!

Custom Step blir referert fra flow-ene. Det vil si at endringer i et Custom Step vil slå til i eksisterende Flows.

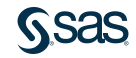

## Resources

- [https://communities.sas.com/t5/SAS-Communities-Library/My-First-SAS-](https://communities.sas.com/t5/SAS-Communities-Library/My-First-SAS-Studio-Flow-Custom-Step/ta-p/740204)Studio-Flow-Custom-Step/ta-p/740204
- Viya 2021.1.5 Working With Custom Step dokumentasjon: [https://go.documentation.sas.com/doc/en/sasstudiocdc/v\\_012/webedito](https://go.documentation.sas.com/doc/en/sasstudiocdc/v_012/webeditorcdc/webeditorug/n0h4ijiwhbk8uwn15hnq2vhepepa.htm) rcdc/webeditorug/n0h4ijiwhbk8uwn15hnq2vhepepa.htm

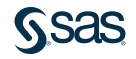

# Noen spørsmål?

Tom Arne Orthe <tomarne.orthe@sas.com>

[sas.com](http://www.sas.com/)

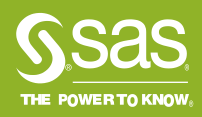